# Saved Cart

**1**

To create a saved cart, you first will need to find the items that you wish to add. You can search for the parts using the search bar.

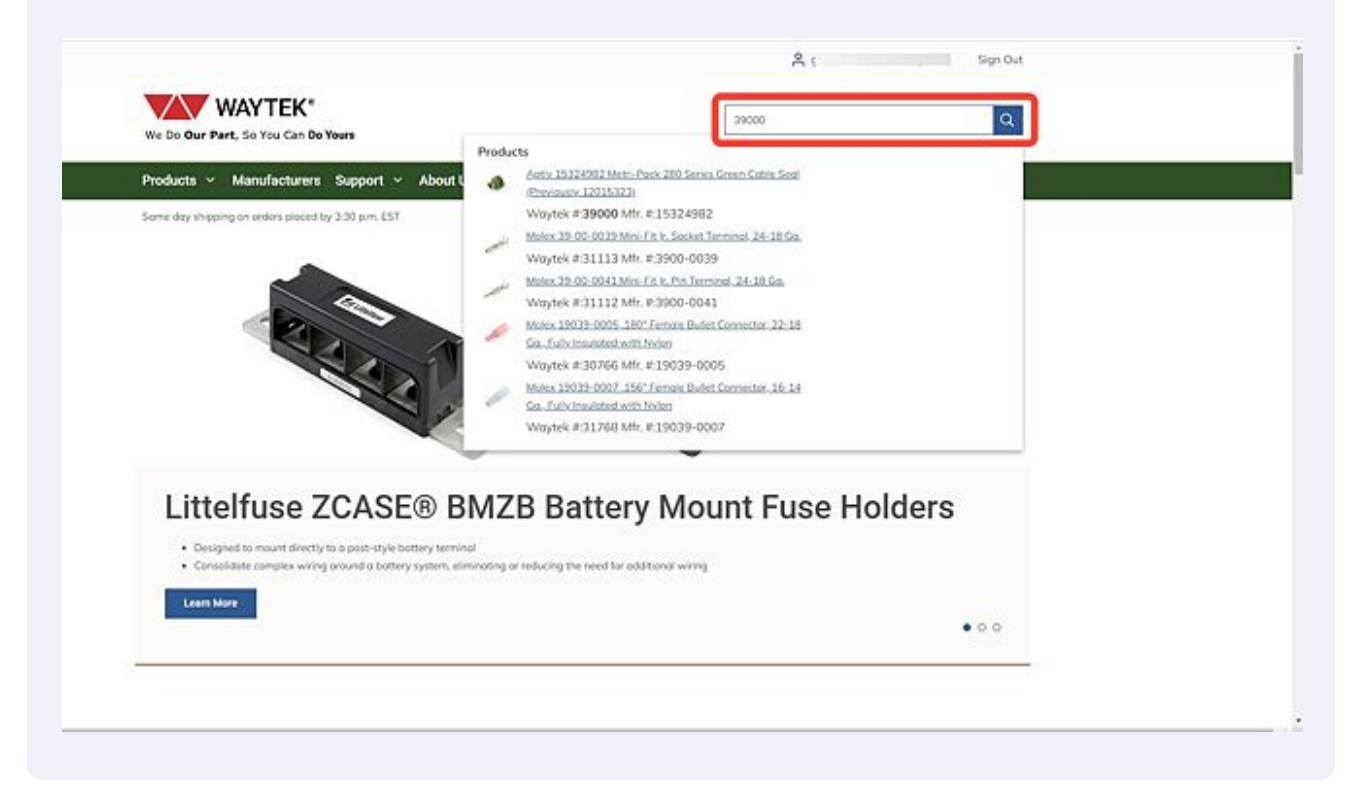

You can also navigate through the products drop down to find the part you are looking for.

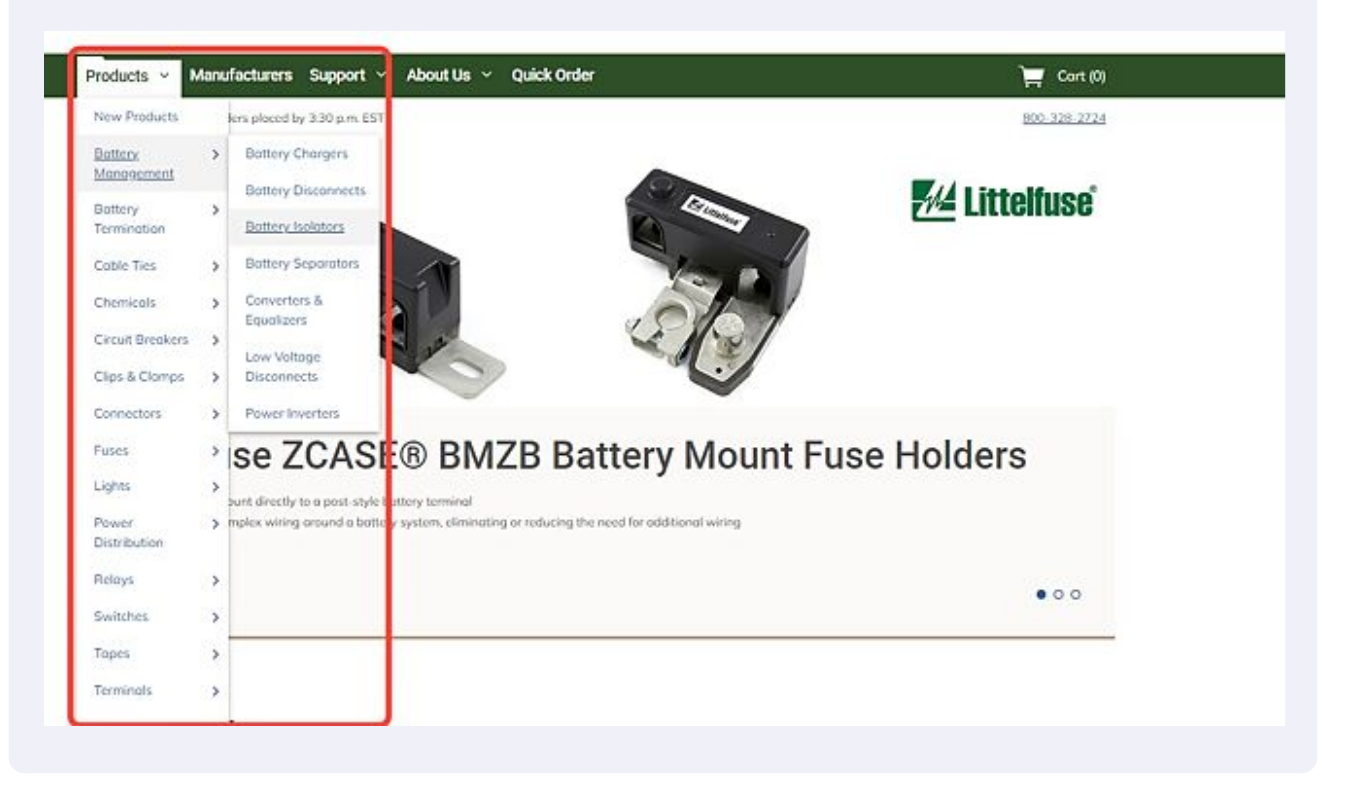

You can either enter the quantity and click the "Add to Cart" button from the Product Listing Page, or click on the title of the product to see more information on the Product Detail Page.

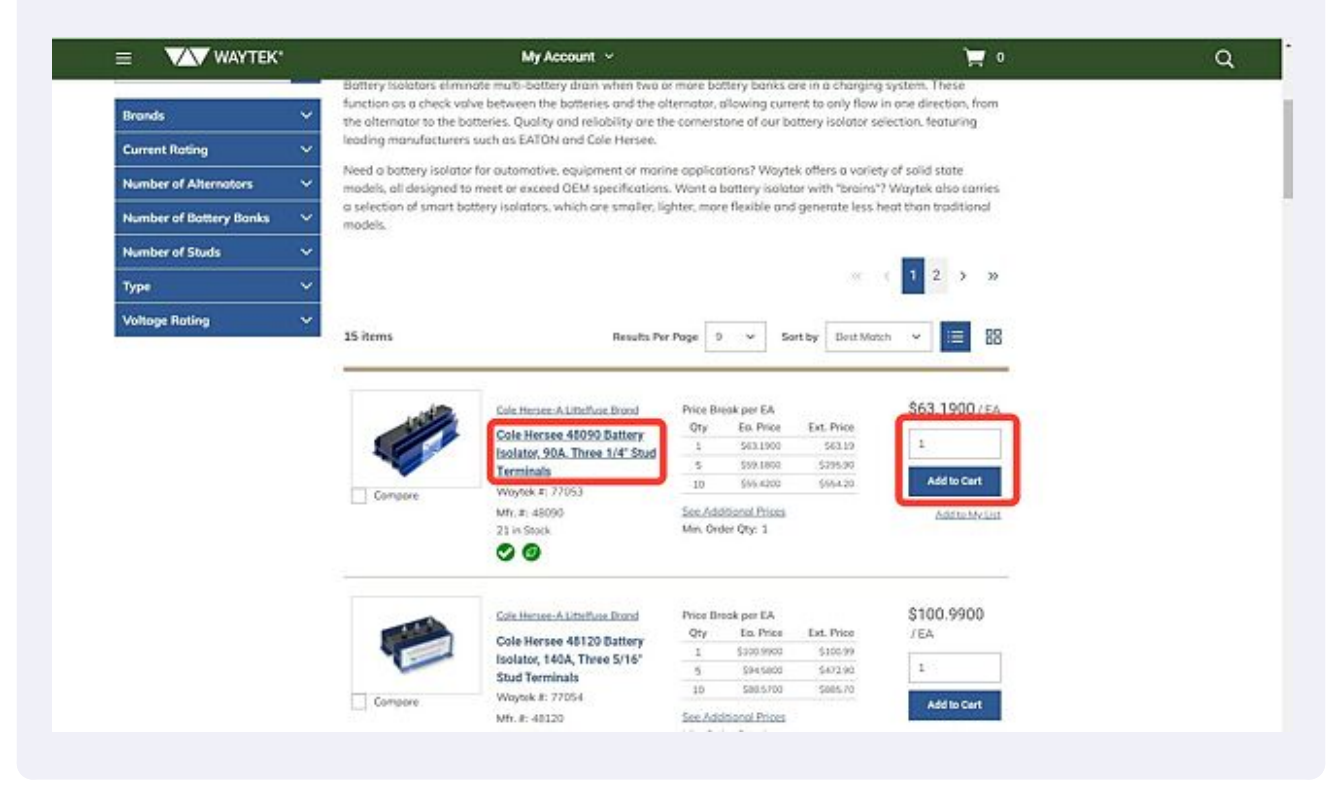

**2**

**3**

#### **4** When you are in the product page, enter the desired qty in the field provided

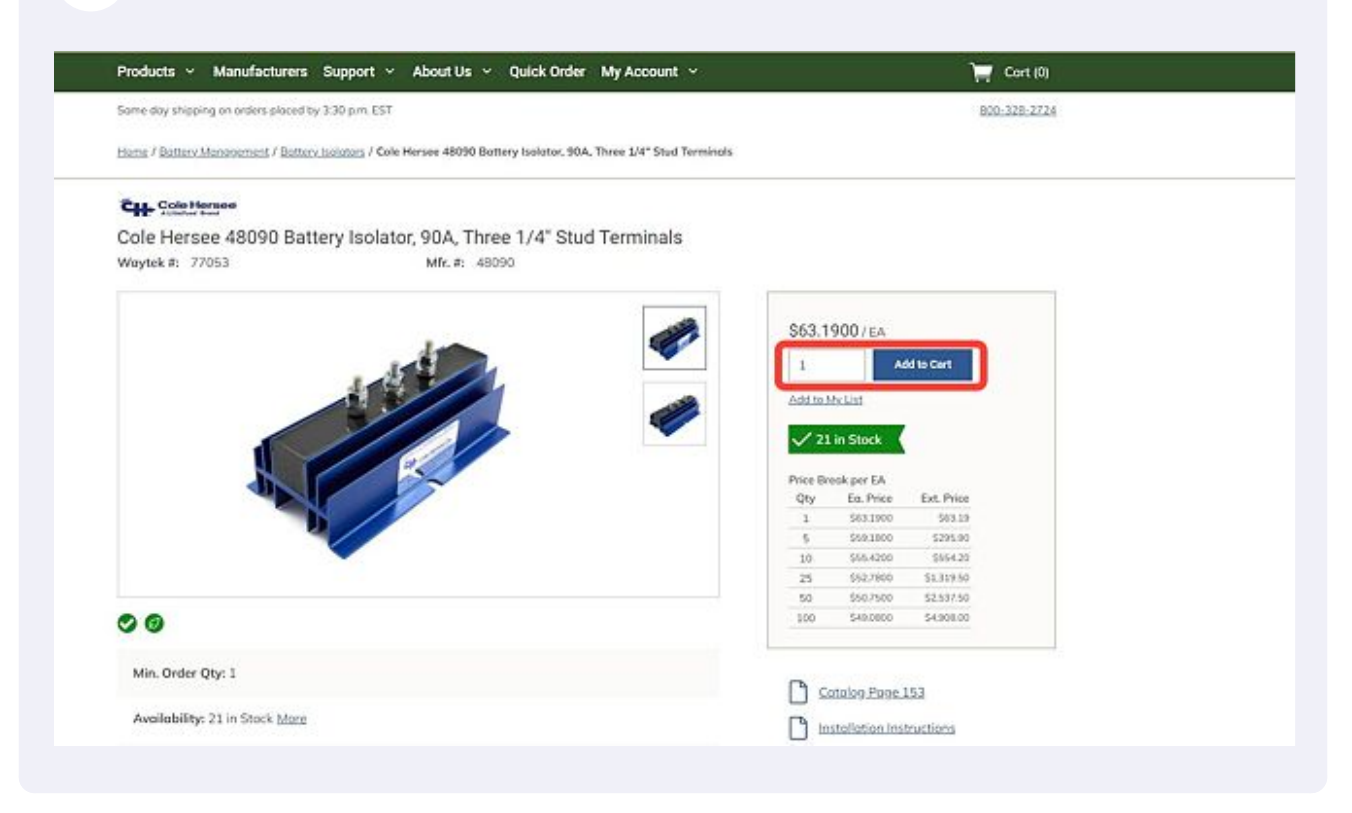

You should see the green notification box appear briefly, confirming your item has been added to the cart successfully.

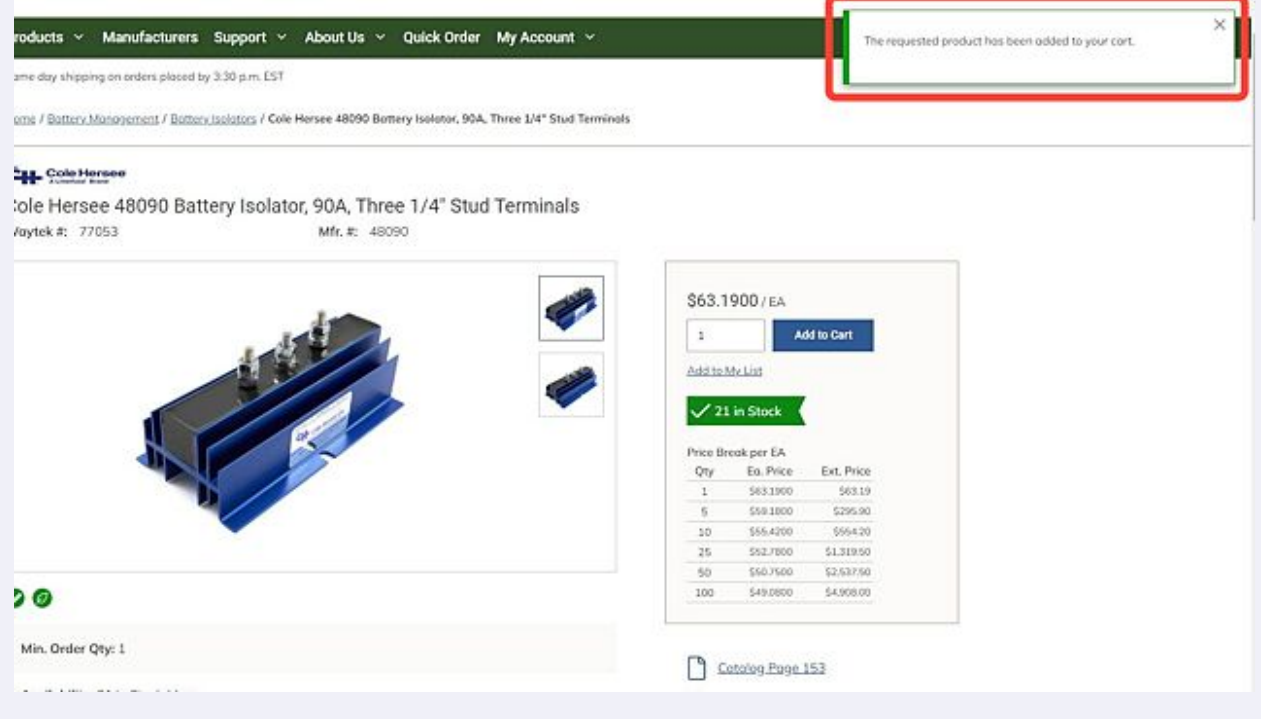

**5**

Continue adding parts as needed.

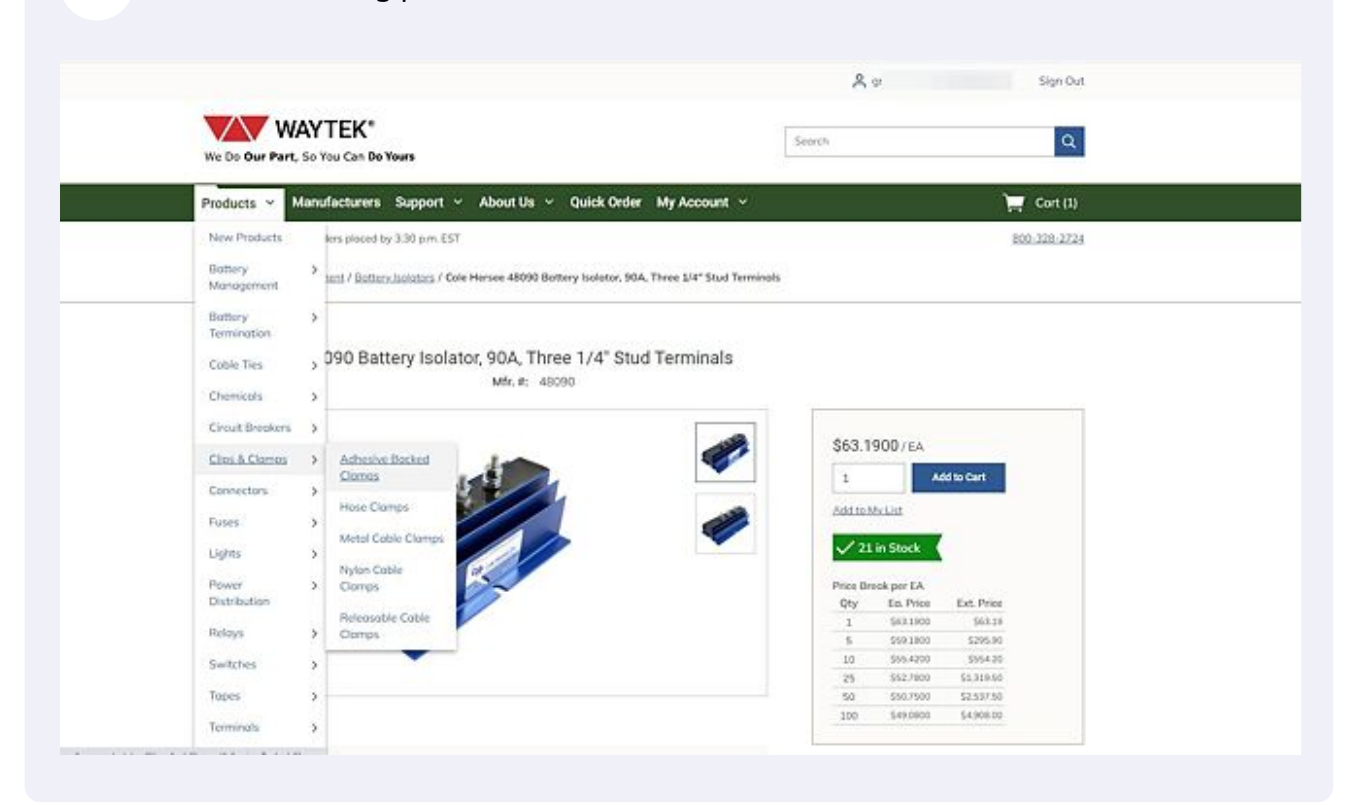

## When you have all the parts added, go to your Cart.

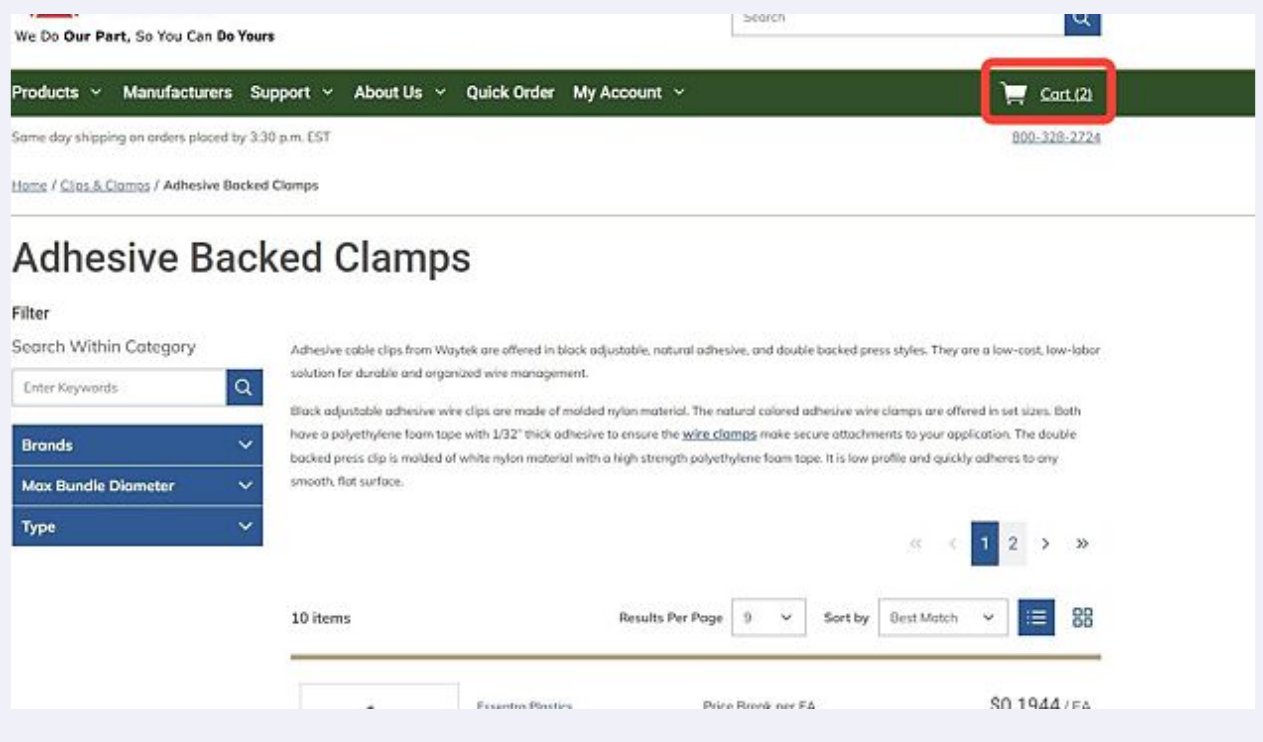

Once you have confirmed you have the correct parts and quantities in your cart, click on the "Save Cart" button.

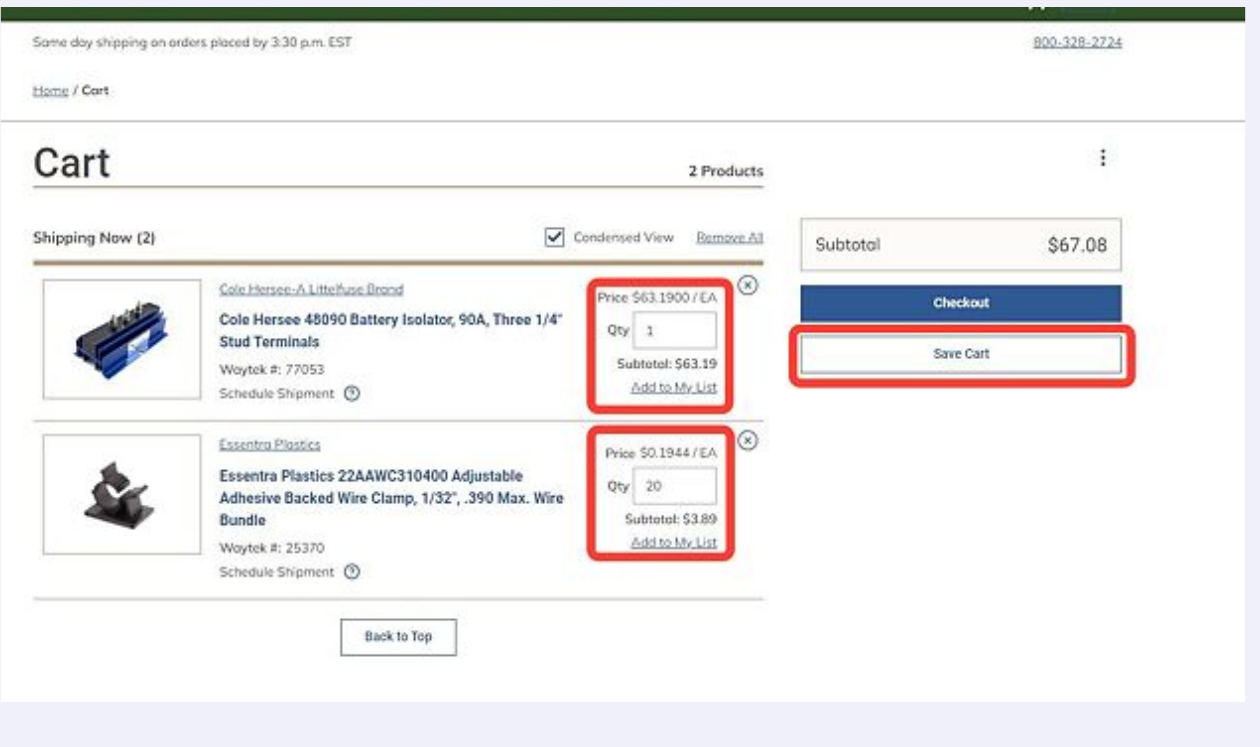

Once you've saved your cart you will be shown your Saved Cart Details. From here you can print, delete, create a list, or place an order.

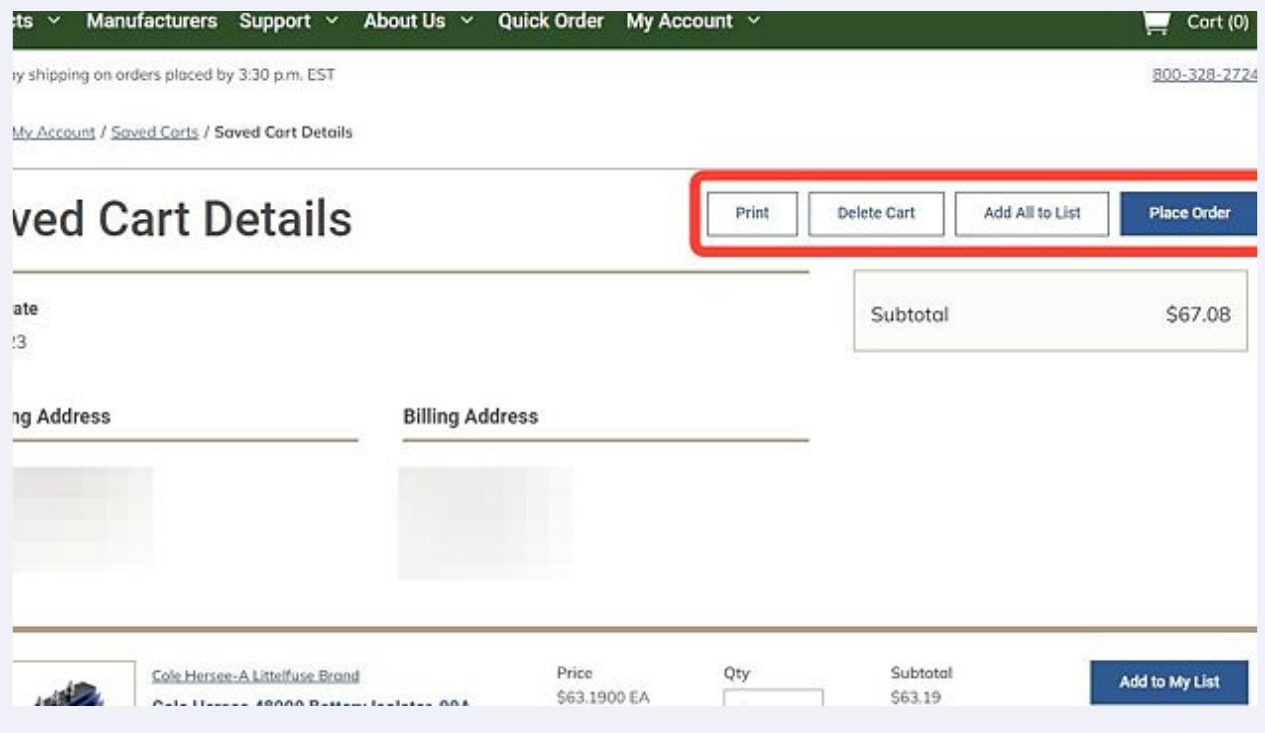

## **8**

**9**

To access your saved cart, navigate to My Account>Saved Carts.

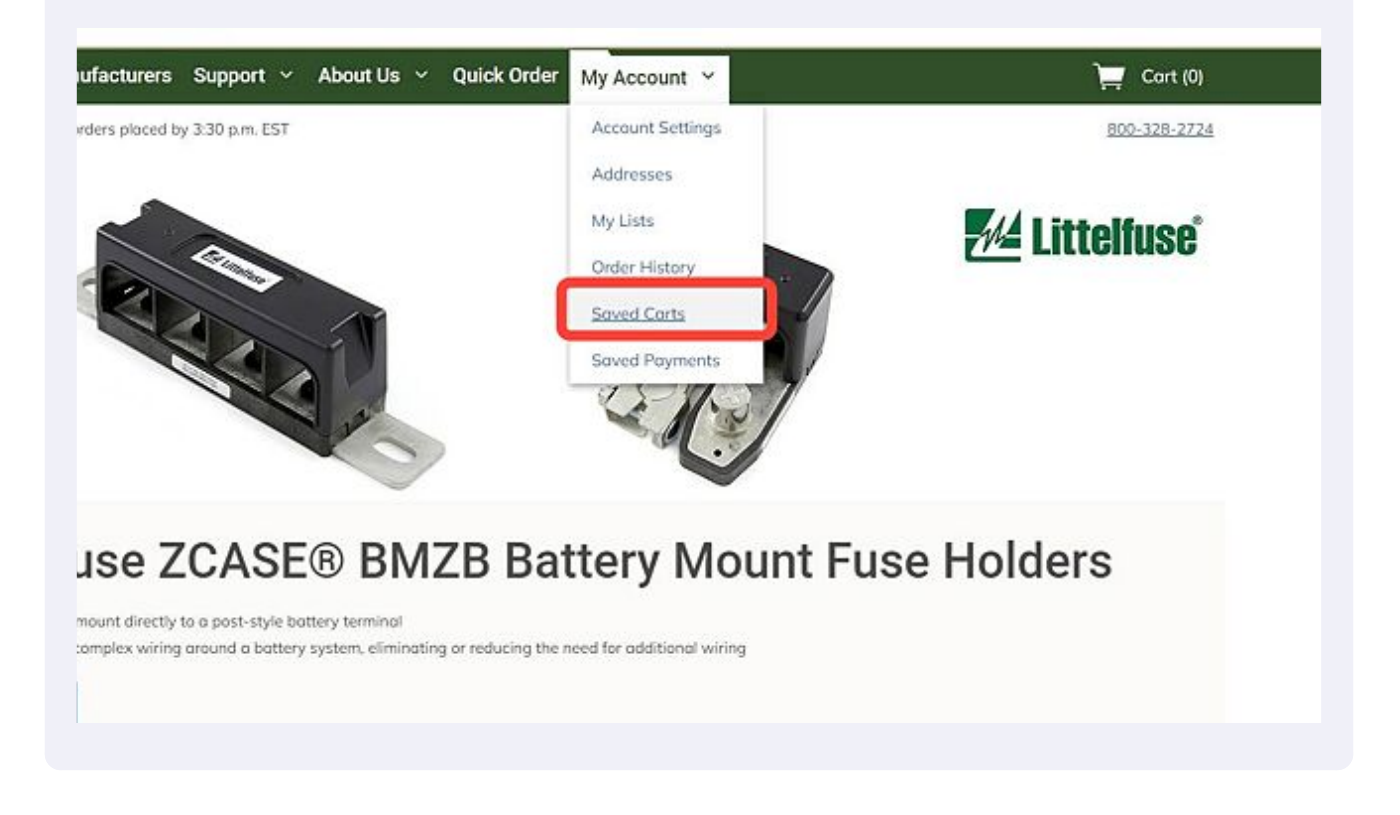

### If you have multiple saved carts, you can click on the filter button shown below.

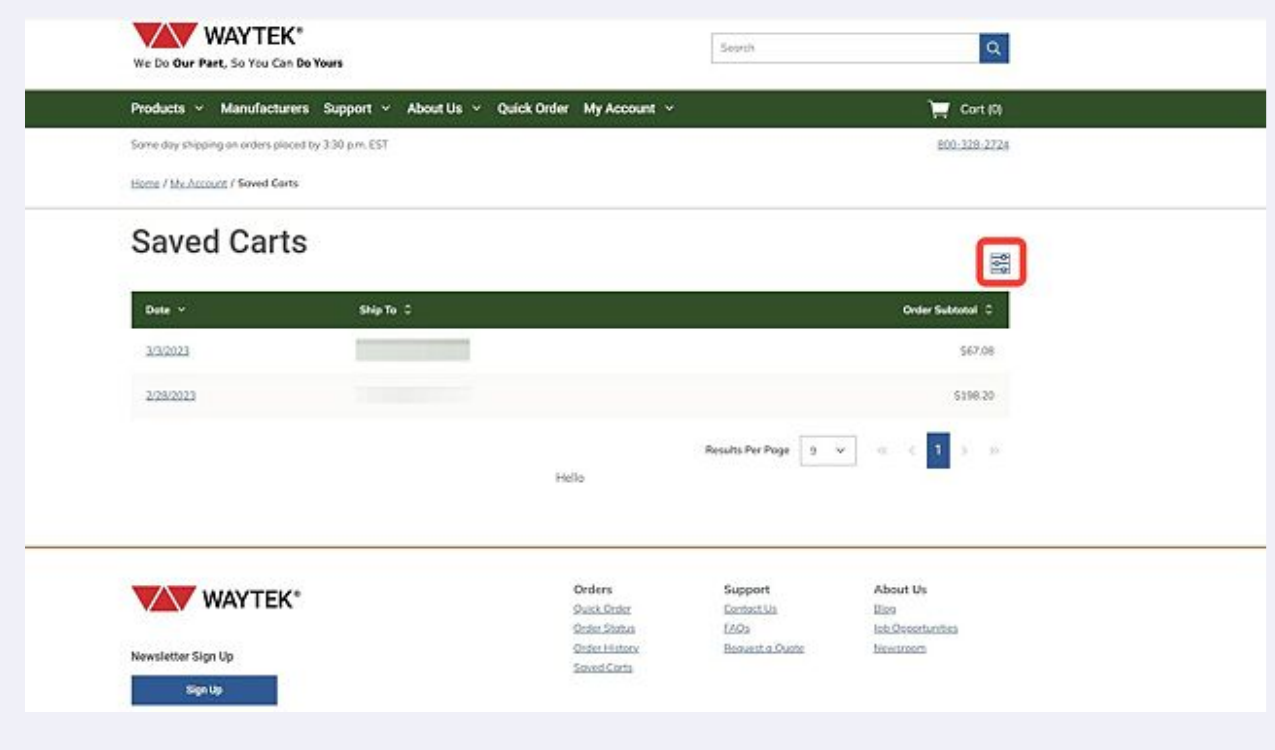

**12** The filtering options are Order Subtotal and the option to search within a date range using the "From" and "To" date fields.

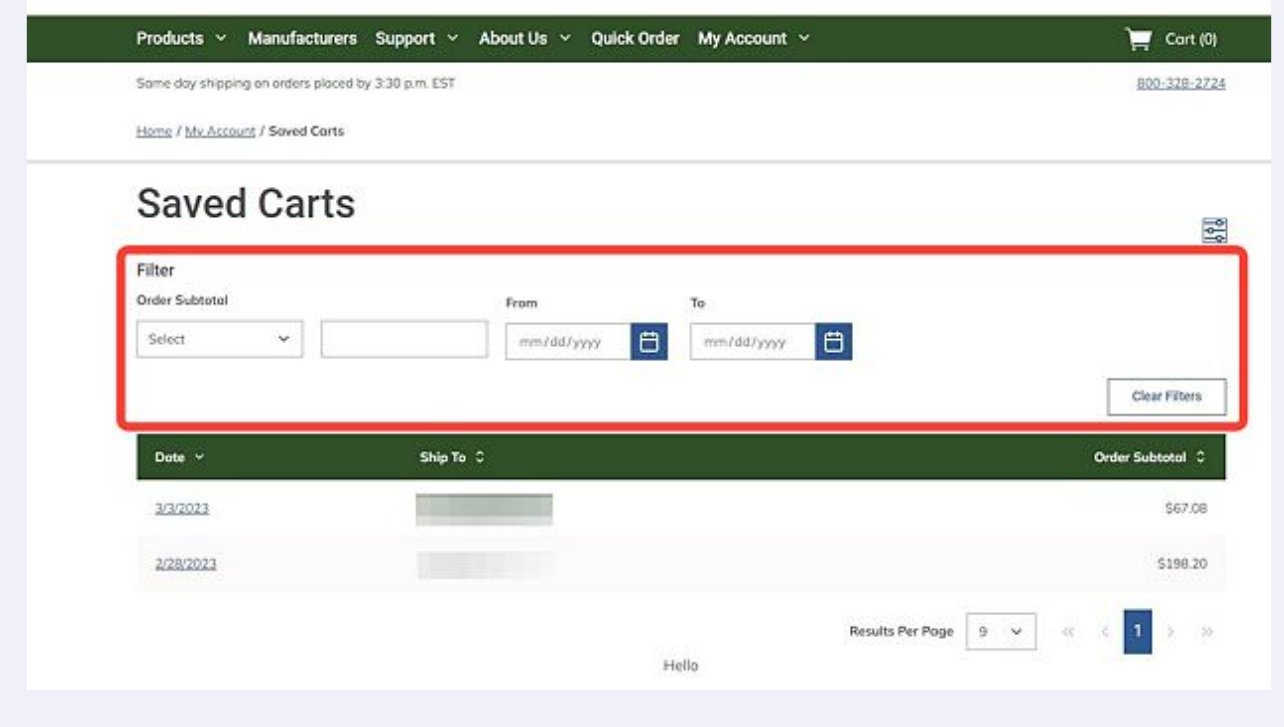

**13** To view the details of a saved cart, click on the date of the cart you wish to open. This will open to the Saved Cart Details page.

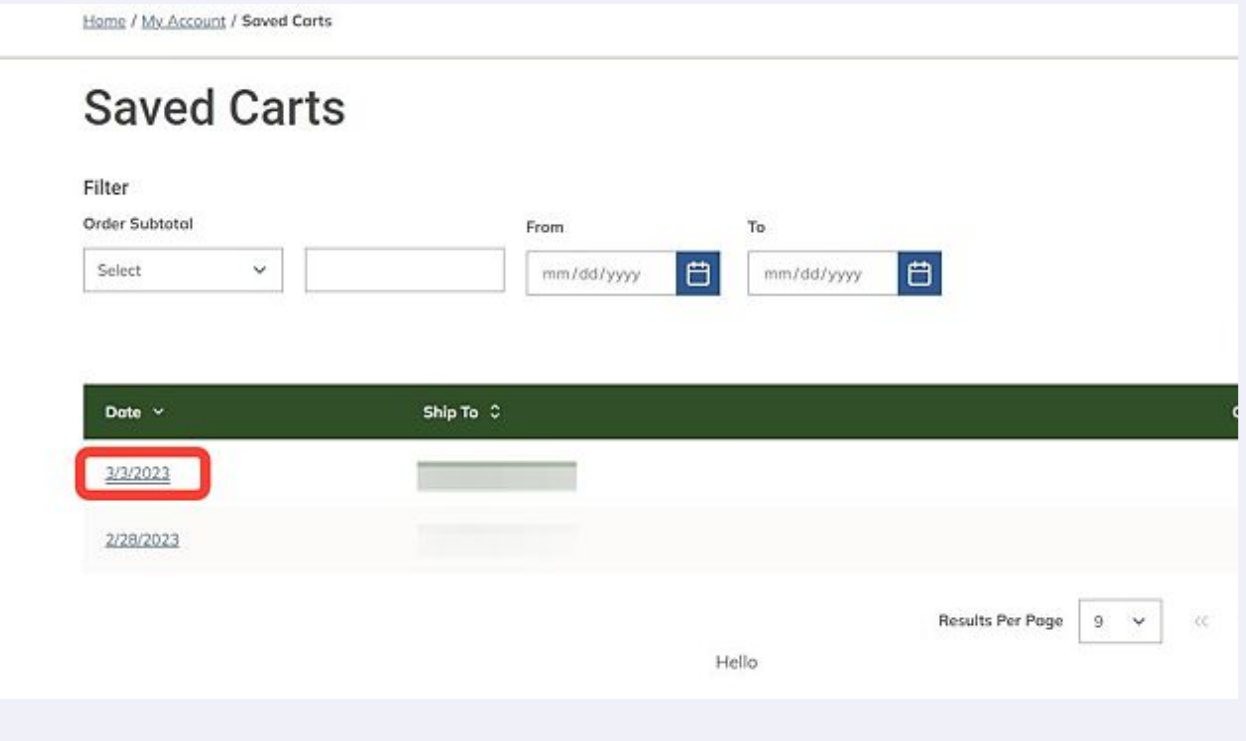